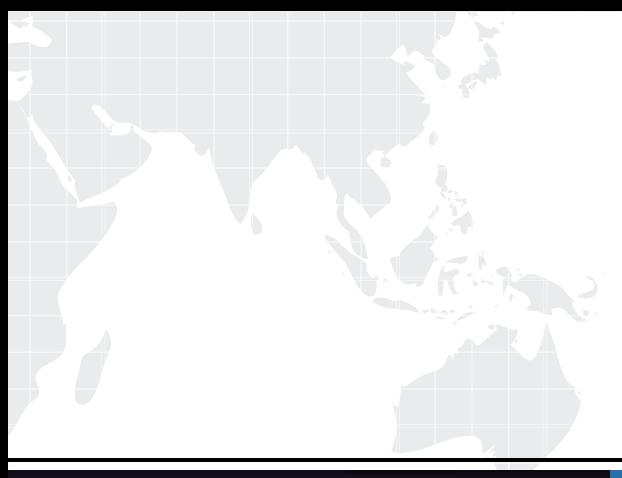

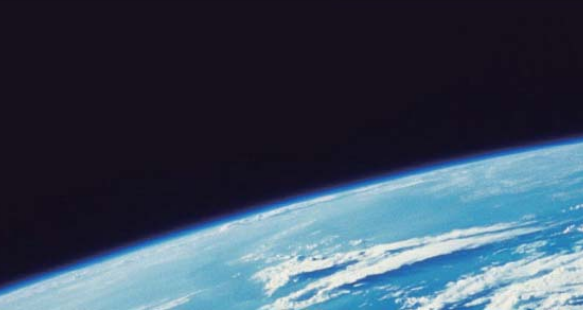

# **ITTEST QUESTION & ANSWER**

Guías de estudio precisos, Alta tasa de paso!

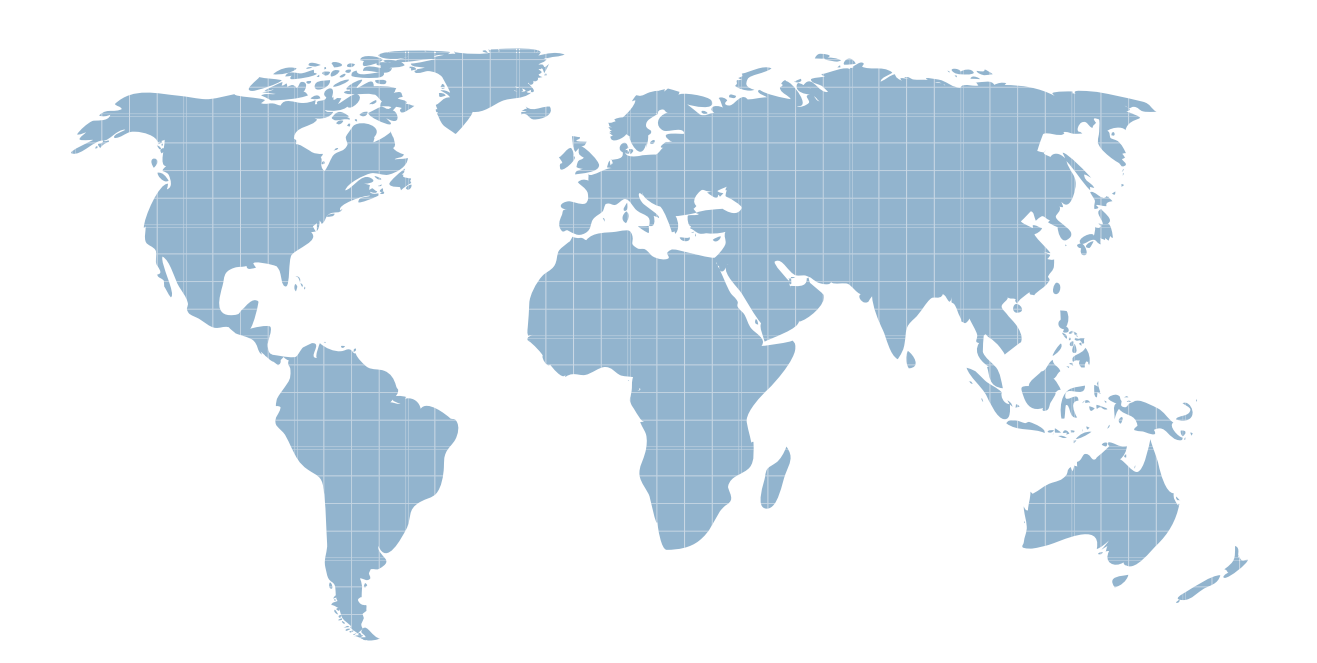

Ittest ofrece información actualizada de forma gratuita en un año!

http://www.ittest.es/

### **Exam** : **ICDL-Powerpoint**

## **Title** : The ICDL L4 powerpoint exam

### **Version** : DEMO

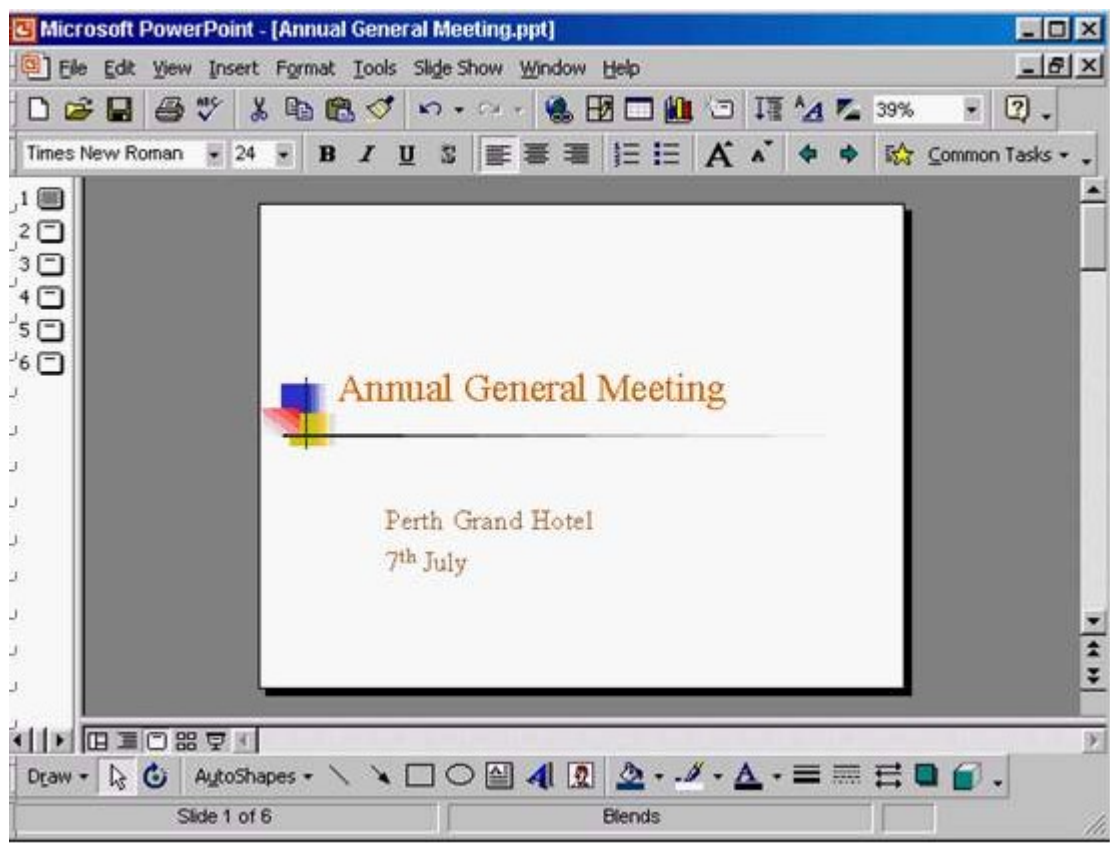

1. Change the default user name for this application to Lee Smith.

A. Tools -> options -> General tab -> in the name box delete msingh -> type Lee Smith

#### **Answer:** A

2. Switch to Slide Sorter View.

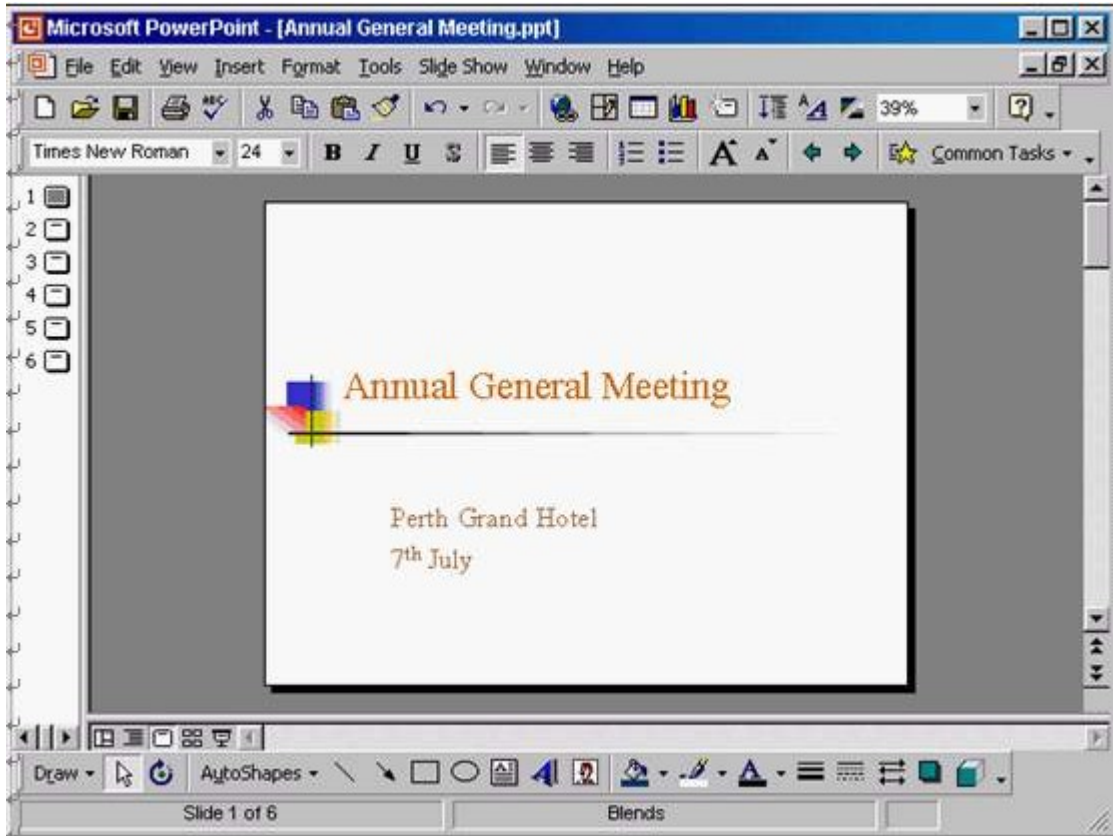

#### A. View -> select slide sorter

#### **Answer:** A

3. Create a Title Slide, with placeholders for both a title and a sub-title.

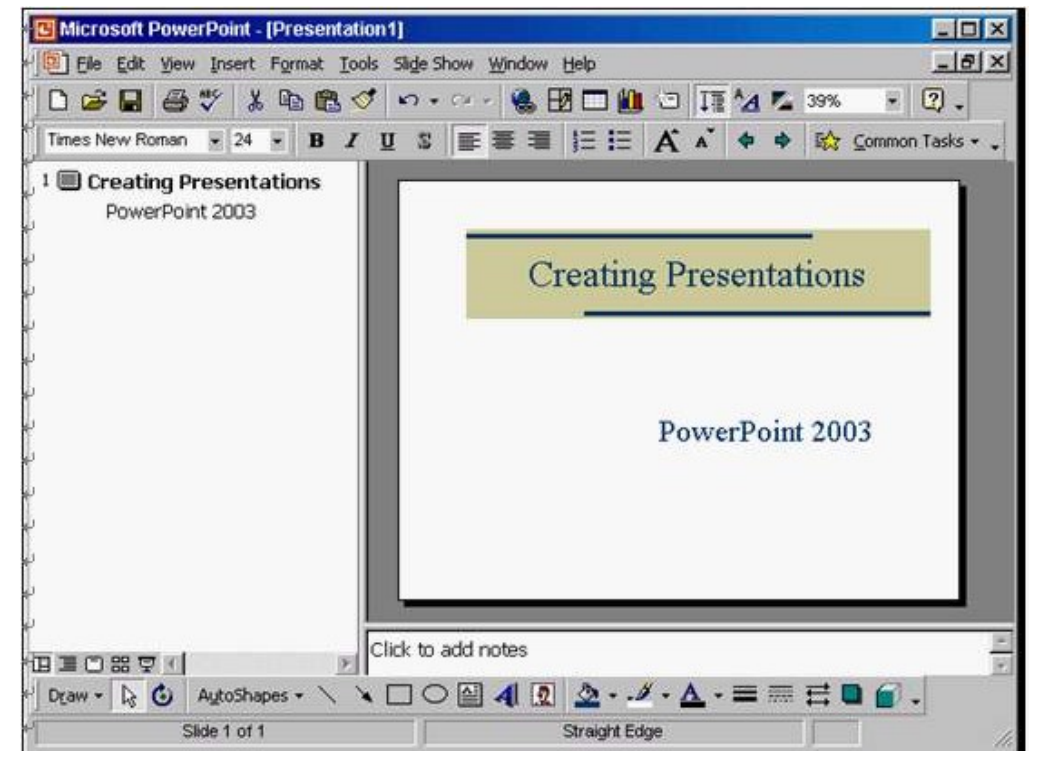

A. Insert -> new slide -> select the title slide

#### **Answer:** A

4. This travel company uses an approved range of corporate templates.

Apply the design template Sunny Days to this presentation.

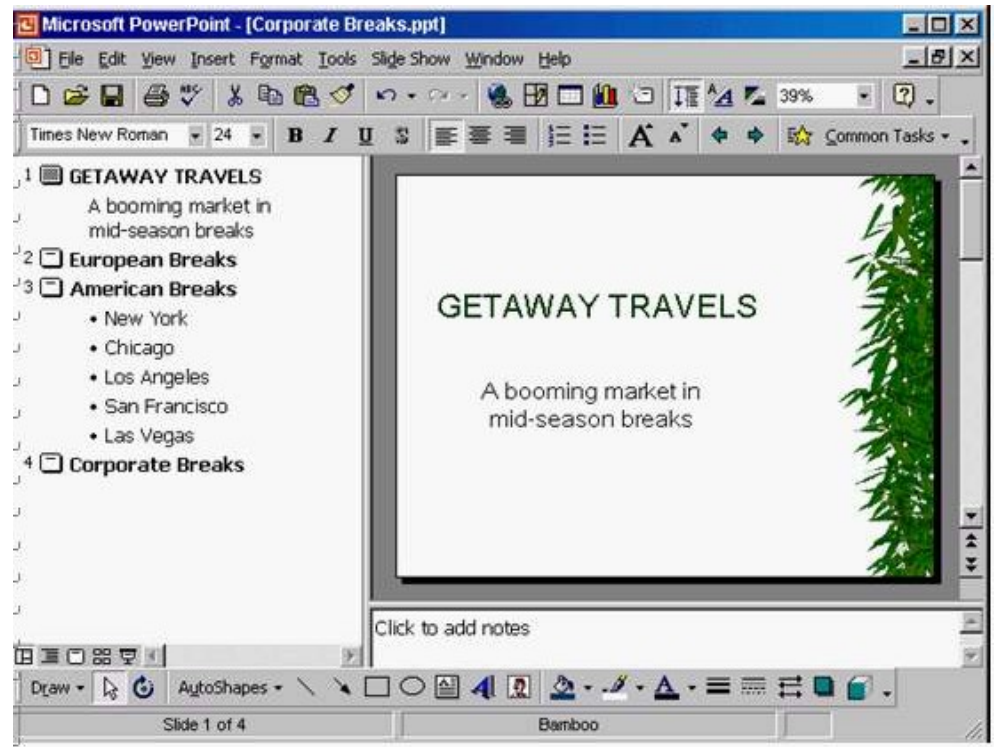

A. Format -> apply design template -> select Sunny Days -> Apply

#### **Answer:** A

5. If Maria were deleted from this organisation chart, which one of the following statements would be True?

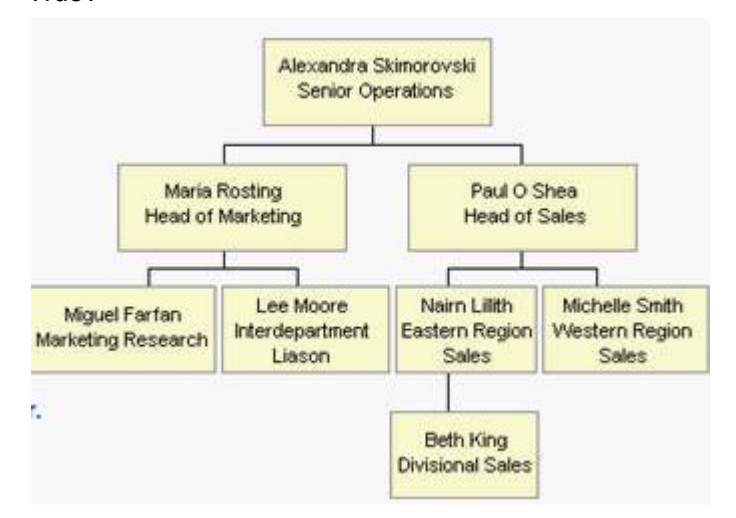

- A. Miguel and Lee would become sub-ordinates of Paul.
- B. Miguel and Lee would report directly to Alexandra
- C. Miguel and Lee would become co-workers of Naim and Michelle.
- D. You would be prompted to give Miguel and Lee a new manager.

#### **Answer:** B

6.Open the presentation named Training.ppt, which is in the My Documents folder.

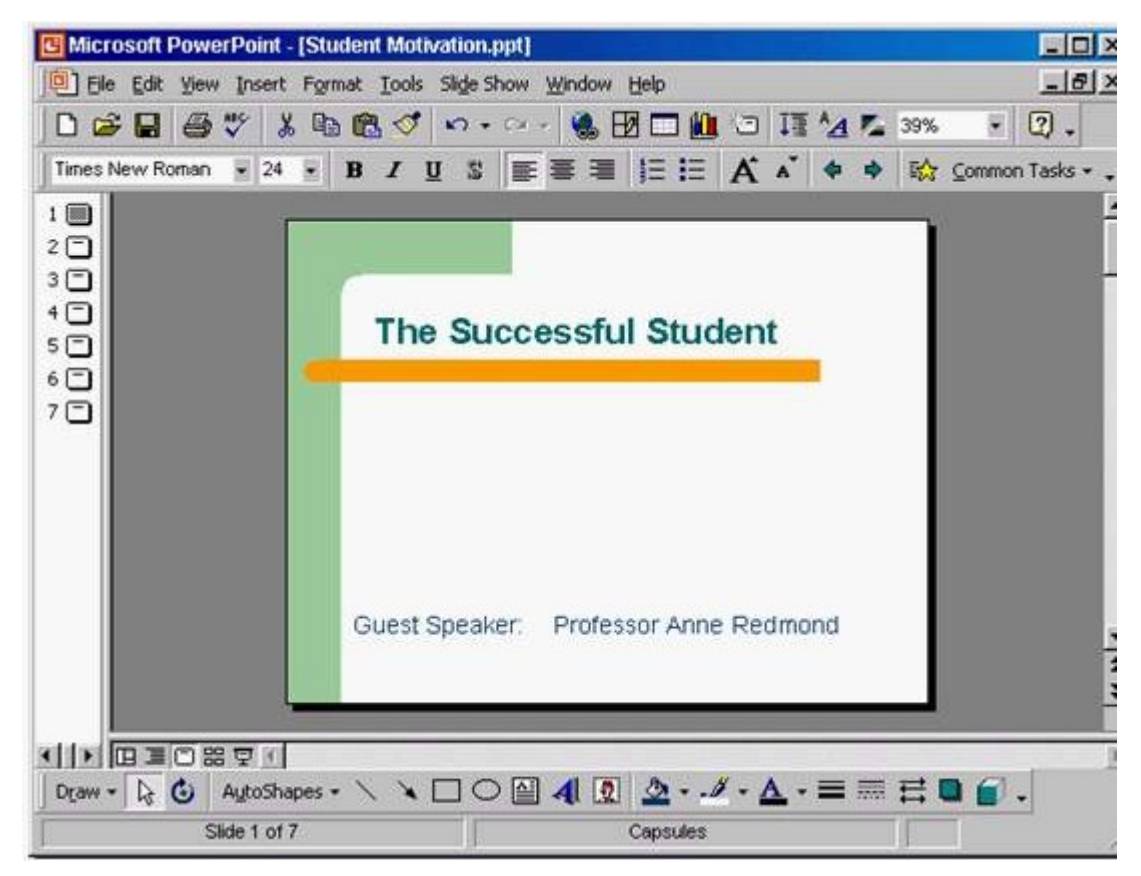

**Answer:** Click on open tool ->click on my documents -> select Training.ppt ->open

7.Create a new blank presentation.

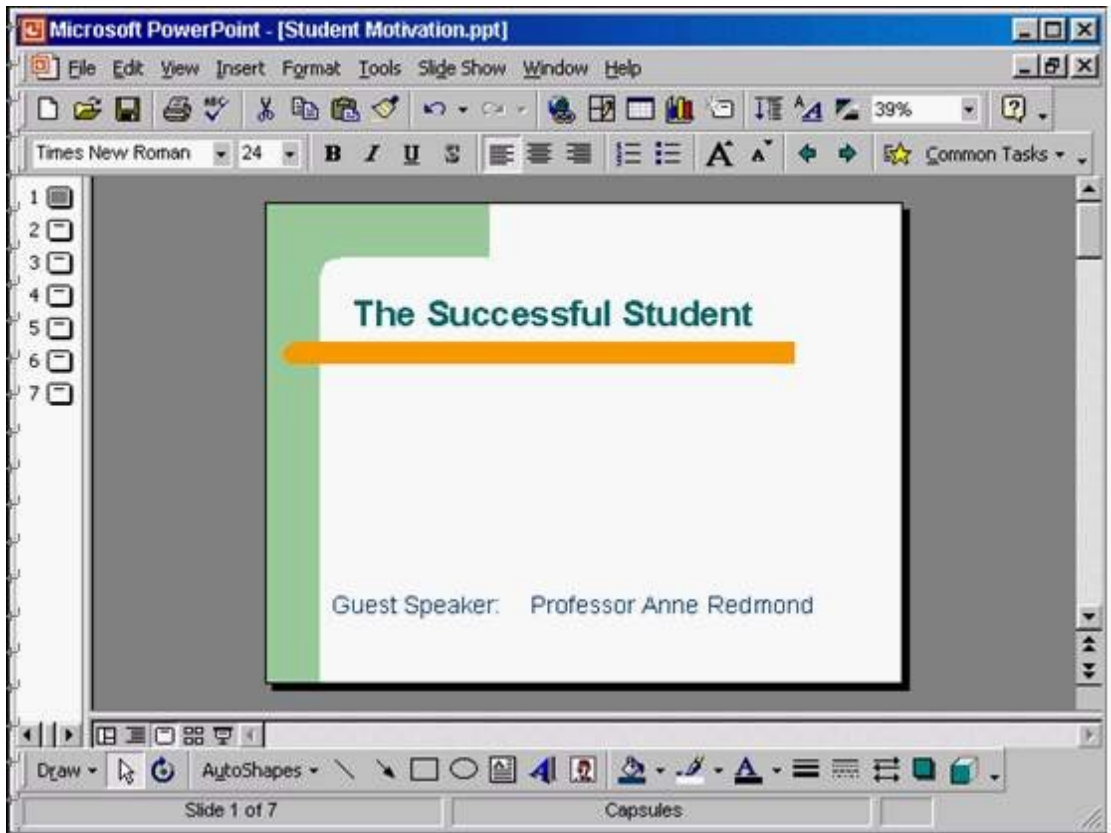

**Answer:** Click on the new tool from the standard toolbar

8.Save the Company Strategy presentation as an Outline/RTF file. You don't need to change the file location. The contract of the contract of the contract of the contract of the contract of the contract of the contract of the contract of the contract of the contract of the contract of the contract of the contract of the

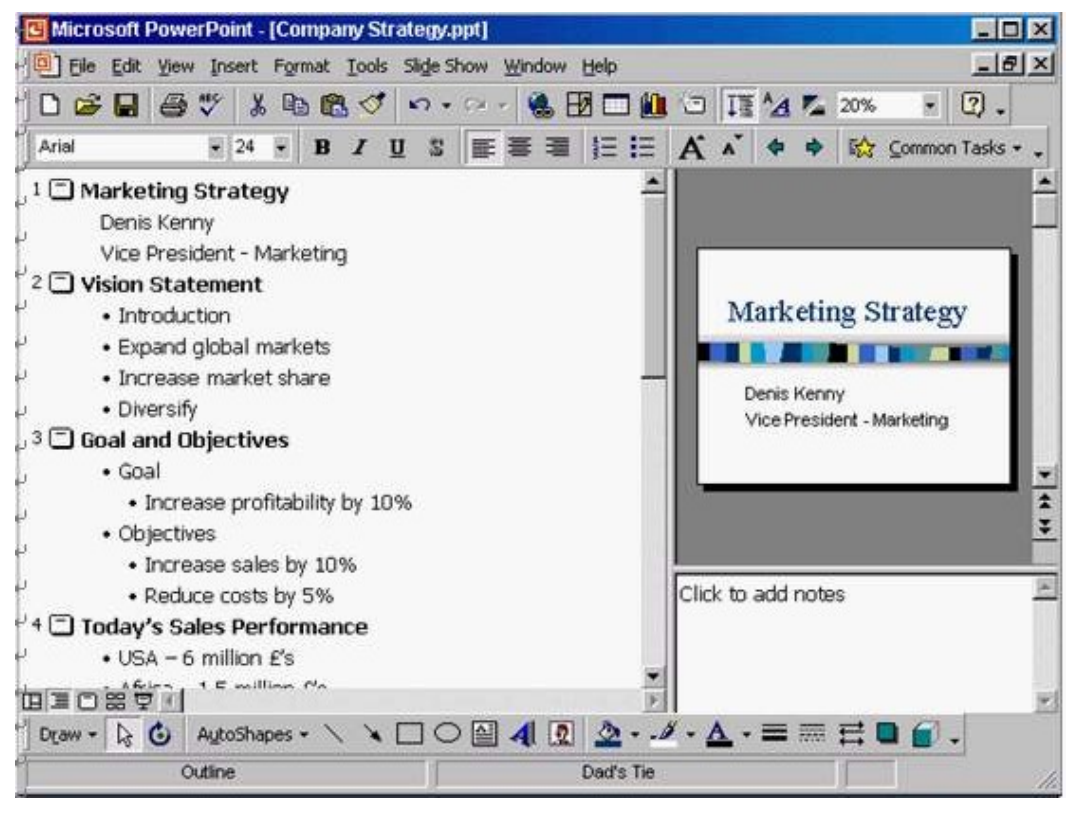

**Answer:** File -> save as -> use the drop down list in the save as type box and select outline/RTF-> save

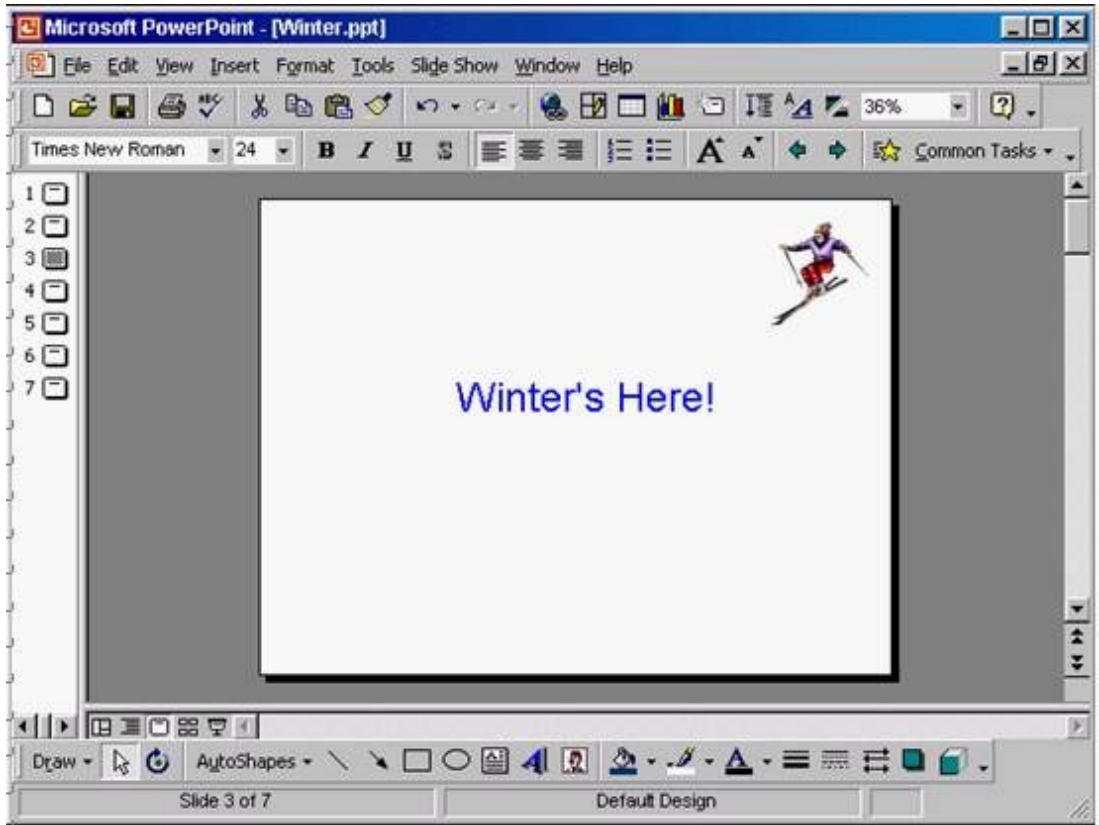

9.Access the Slide Master, and remove the graphic of the skier.

**Answer:** View -> master -> slide master -> select the graphic -> press delete from the keyboard

10.Access the Header and Footer dialog box and add slide numbers to all slides except for the title slide of this presentation.

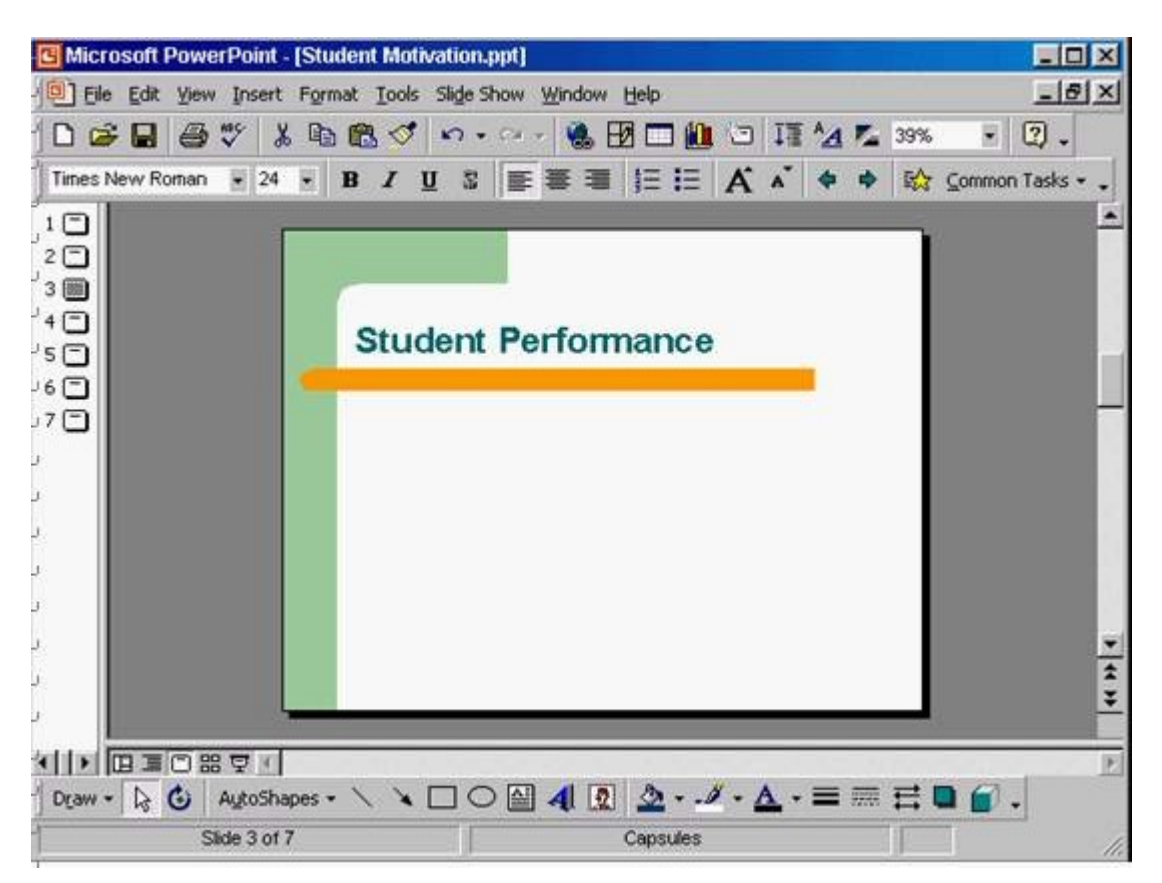

**Answer:** View -> header and footer -> check the slide number -> check don't show on title slide -> apply to all